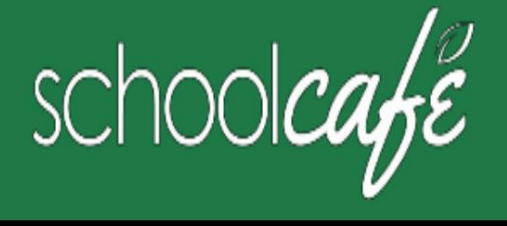

# Kako se registrovati za SchoolCafe

Jednostavno podnesite svoju besplatnu ili smanjenu aplikaciju, pregledajte menije, pogledajte historiju kupovine vašeg djeteta i još mnogo toga!

# Preuzmite aplikaciju za telefon: SchoolCafe by Cybersoft PrimeroEdge Web stranica: www.schoolcafe.com

#### Kako se registrovati

g Kliknite Ja nisam robot i slijedite reCAPTCHA upute h Provjerite prihvatam li Uslove i odredbe i kliknite Kreiraj moj račun Sigurnosni odgovor i kliknite na Next Step a Kliknite na Registracija b Potvrdite da je odabrano "Registrujem se kao roditelj" i kliknite na Sljedeći korak c Unesite naziv vašeg školskog okruga, a zatim kliknite na Sljedeći korak d Unesite svoje ime i podatke za kontakt, a zatim kliknite na Sljedeći korak e Postavite svoje korisničko ime i lozinku f Odaberite sigurnosno pitanje i unesite a

### Kako dodati svoje učenike

- a Kliknite na Studenti Studentski računi b Kliknite na Dodaj učenika
- c Unesite ID vašeg učenika [Southeast Polk Student ID- može se naći na portalu za roditelje. Mnogi učenici znaju ovaj broj jer je to njihov PIN za ručak] i odaberite školu vašeg učenika
- d Kliknite na Search & Verify Student

e Kliknite Dodaj ovog učenika

## Kako postaviti upozorenja o niskom balansu

1 Kliknite na Studenti Studentski računi

2 Kliknite na Upozorenje o niskom saldu ) u spisku učenika

3 Unesite iznos praga

4 Unesite broj dana koji će proći između upozorenja

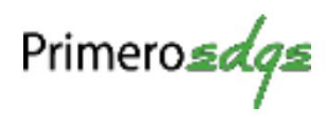

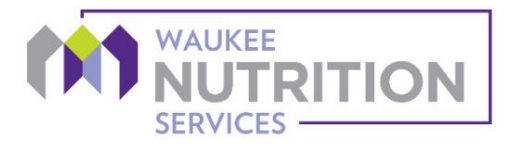